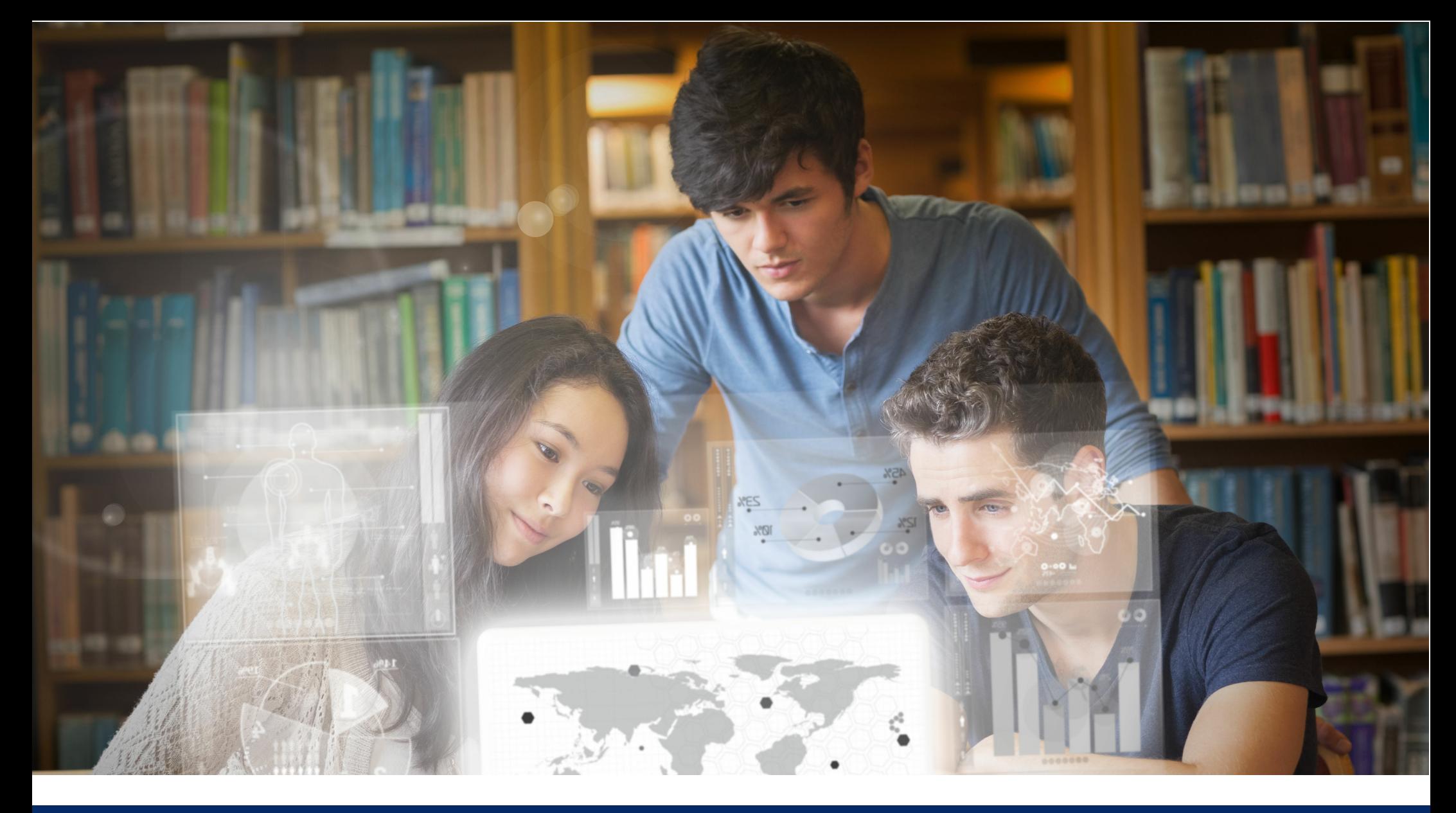

# GUÍA RÁPIDA

# **Dal** ProQuest<br>
Ebook Central

La mejor experiencia de lectura y consulta de ebooks. Una plataforma diseñada para bibliotecas e investigadores.

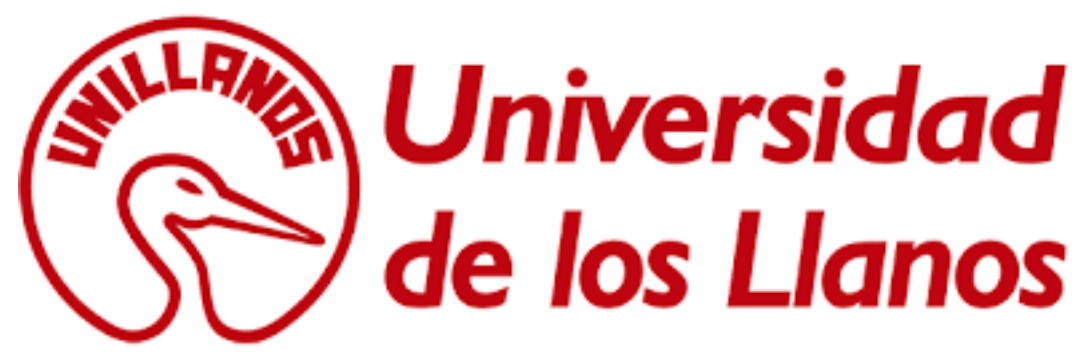

ÍNDICE

1

4

9

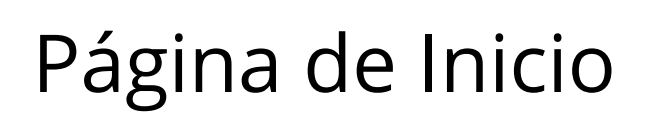

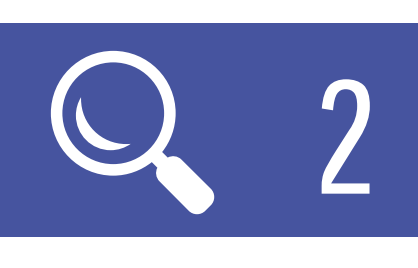

Búsquedas en Ebook Central

Página de Resultados

**6** Lector Ebook Central

**Descargas** 

Mi estantería

## Página de Inicio

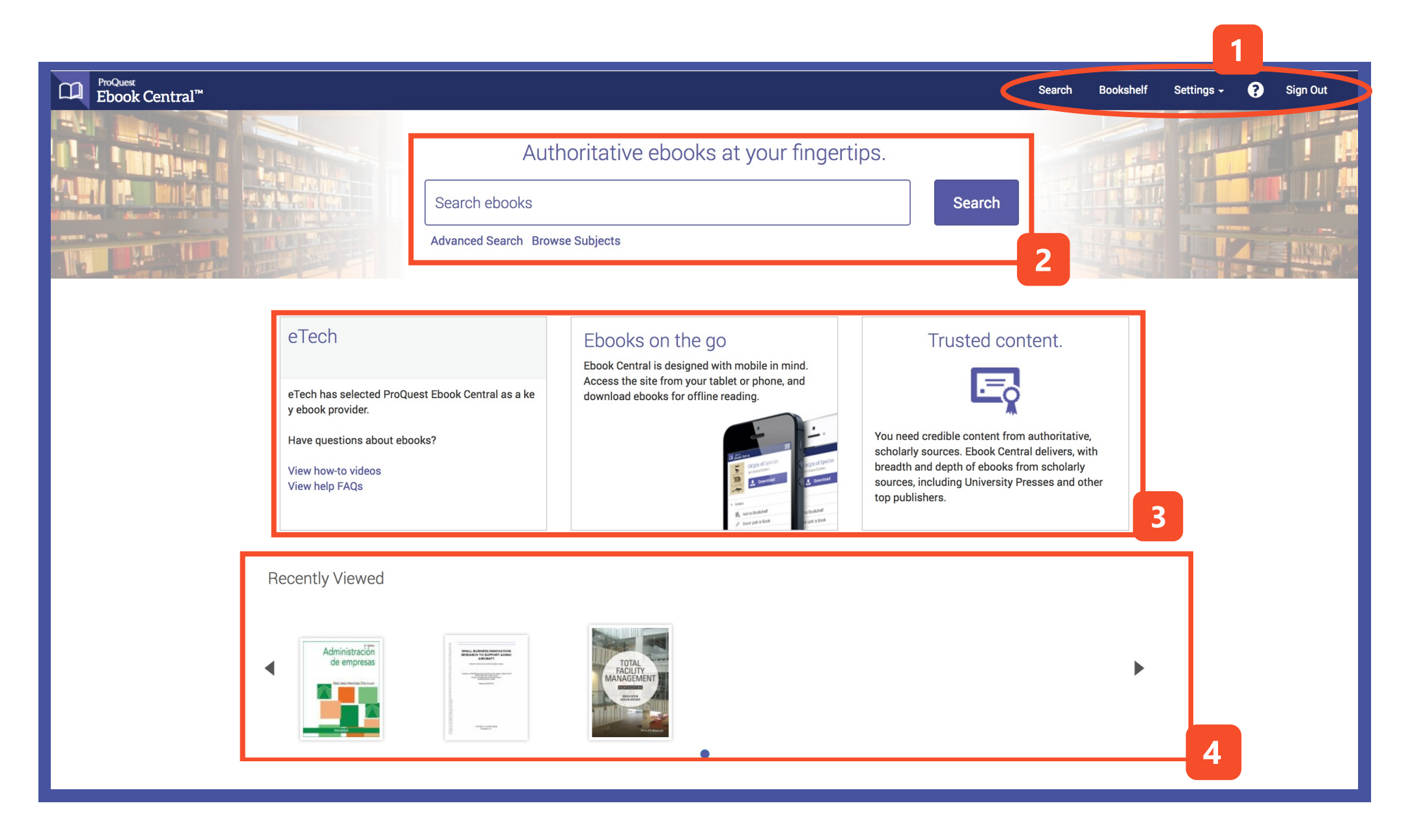

- 1. El menú de ayuda de Ebook Central te dirige:
	- Sección de búsqueda en Ebook Central
	- Bookshelf o Mi estantería (Tu cuenta en Ebook Central)
	- Configuración de idioma de la plataforma y perfil
	- Ayuda
	- Finalizar Sesión
- 2. Caja de búsqueda / Búsqueda Avanzada o Búsqueda por Temáticas
- 3. Información general de la plataforma.
- 4. Documentos consultados recientemente

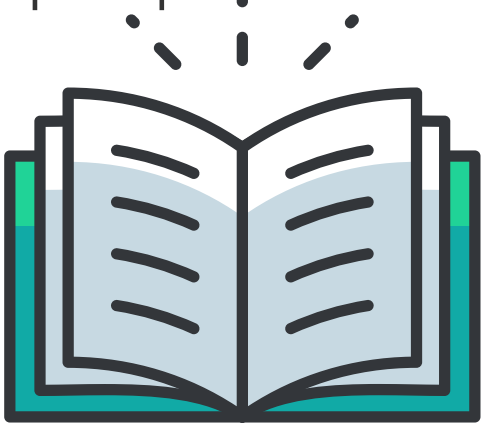

1

# Búsquedas

## **Búsqueda por temáticas**

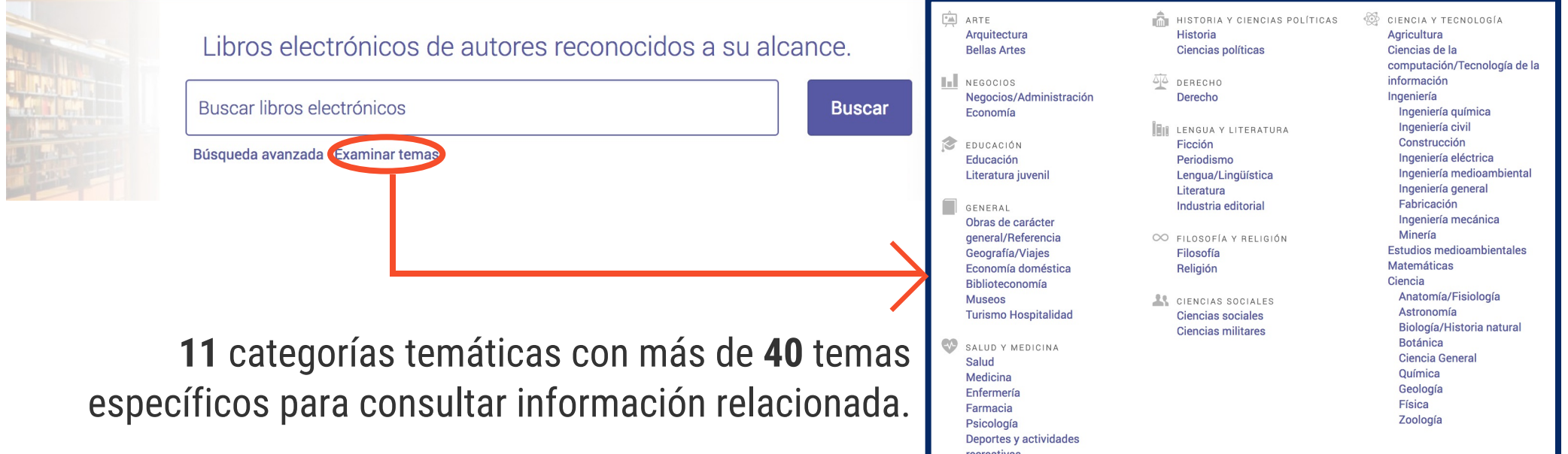

### **Búsqueda básica**

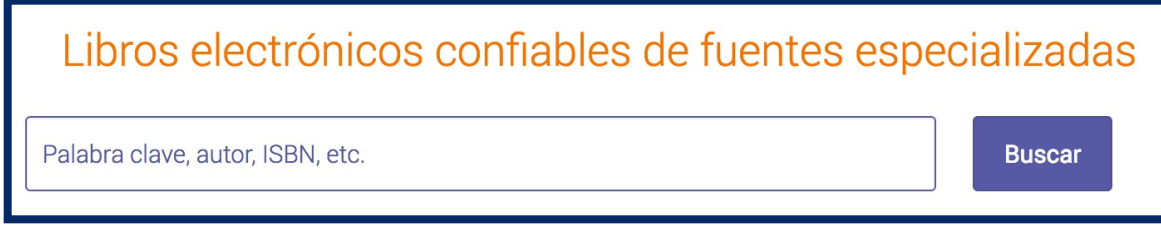

La caja de búsqueda básica te permite gestionar palabras clave, autores de interés, ISBN, entre otros.

## **Desarrolla tu estrategia de búsqueda**

Ebook Central agrega tips que facilitarán encontrar la información que necesitas en el menor tiempo posible.

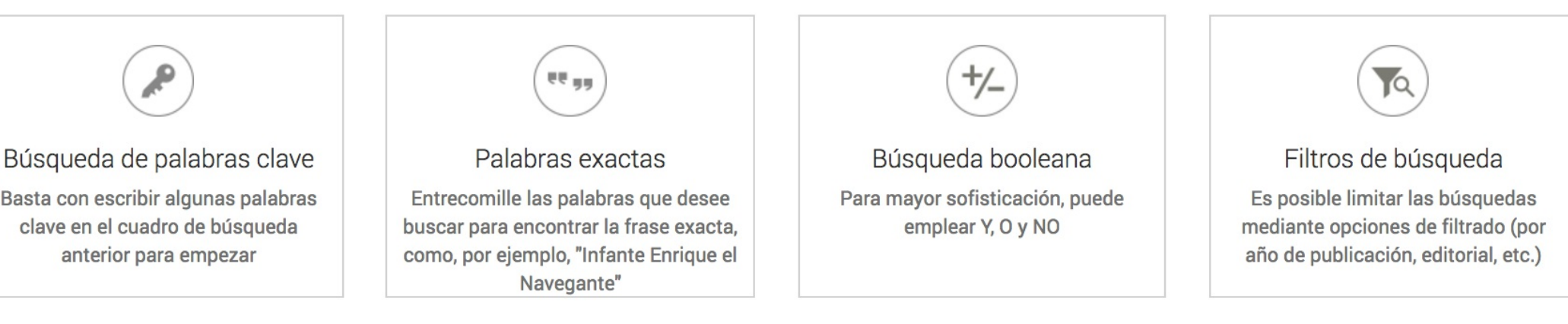

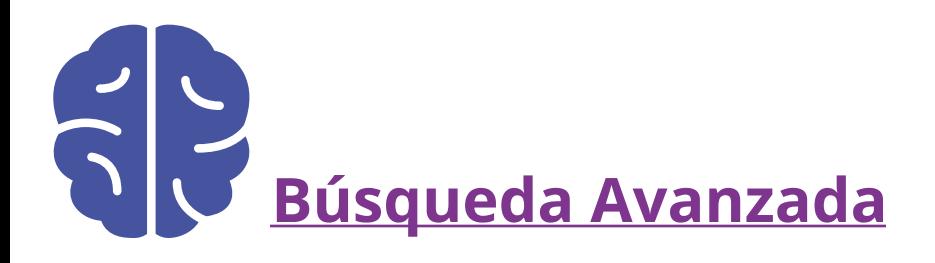

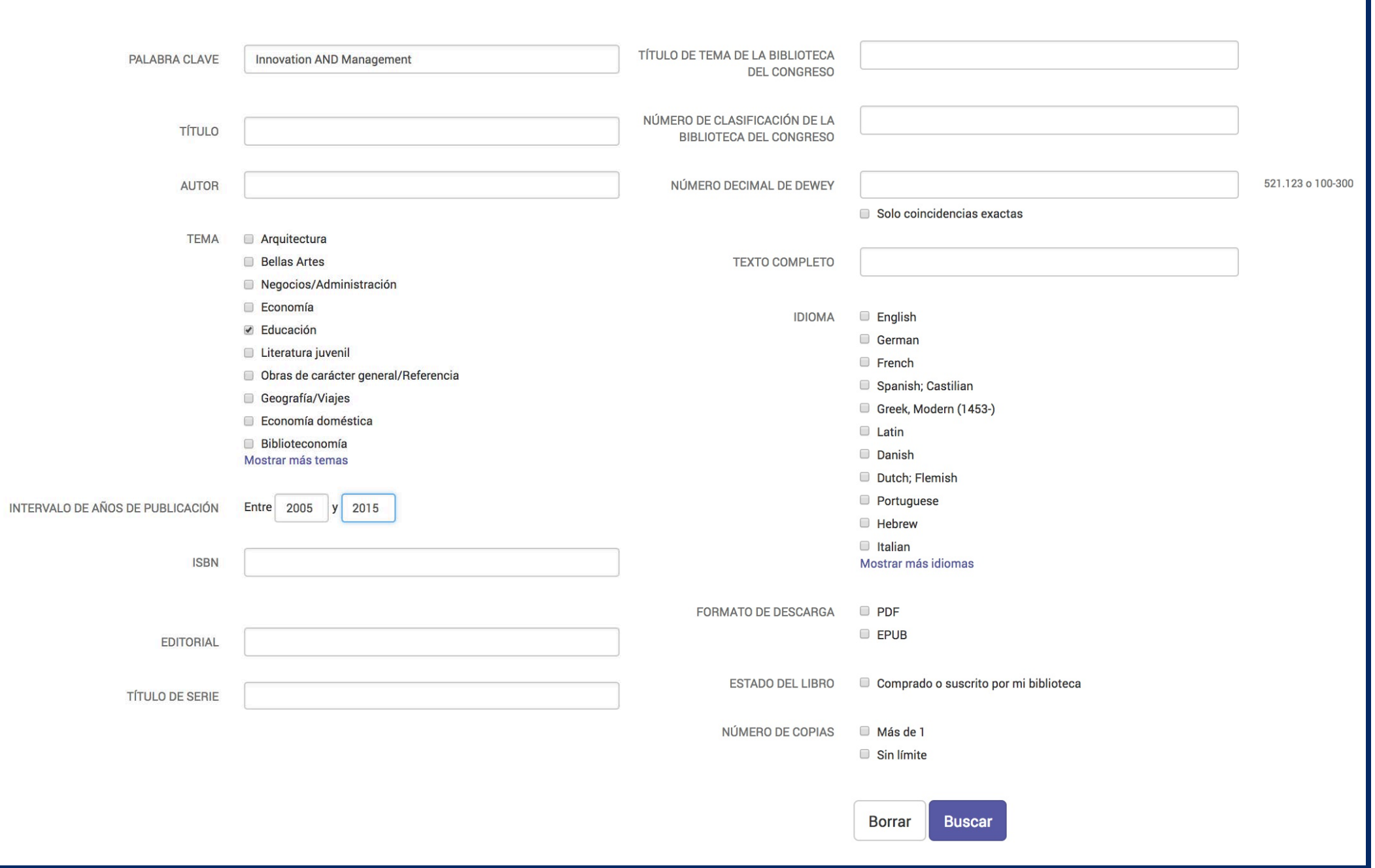

La búsqueda avanzada se compone por campos que te permitirán adquirir resultados exactos o más específicos. 

Ideal para investigadores que ya identifican autores clave, títulos de libros específicos, editoriales, número ISBN de identificación o si desea limitar su búsqueda a idiomas específicos.

Los tips de búsqueda presentados en la página anterior también pueden aplicarse en la búsqueda avanzada.

#### Ejemplo:

Necesitamos para el semillero de investigación educativa libros relacionados a INNOVACIÓN en la educación y su gestión.

El libro debe estar publicado entre los años 2005 a 2015 y se espera que se encuentre en Español o Inglés. 

## Página de Resultados

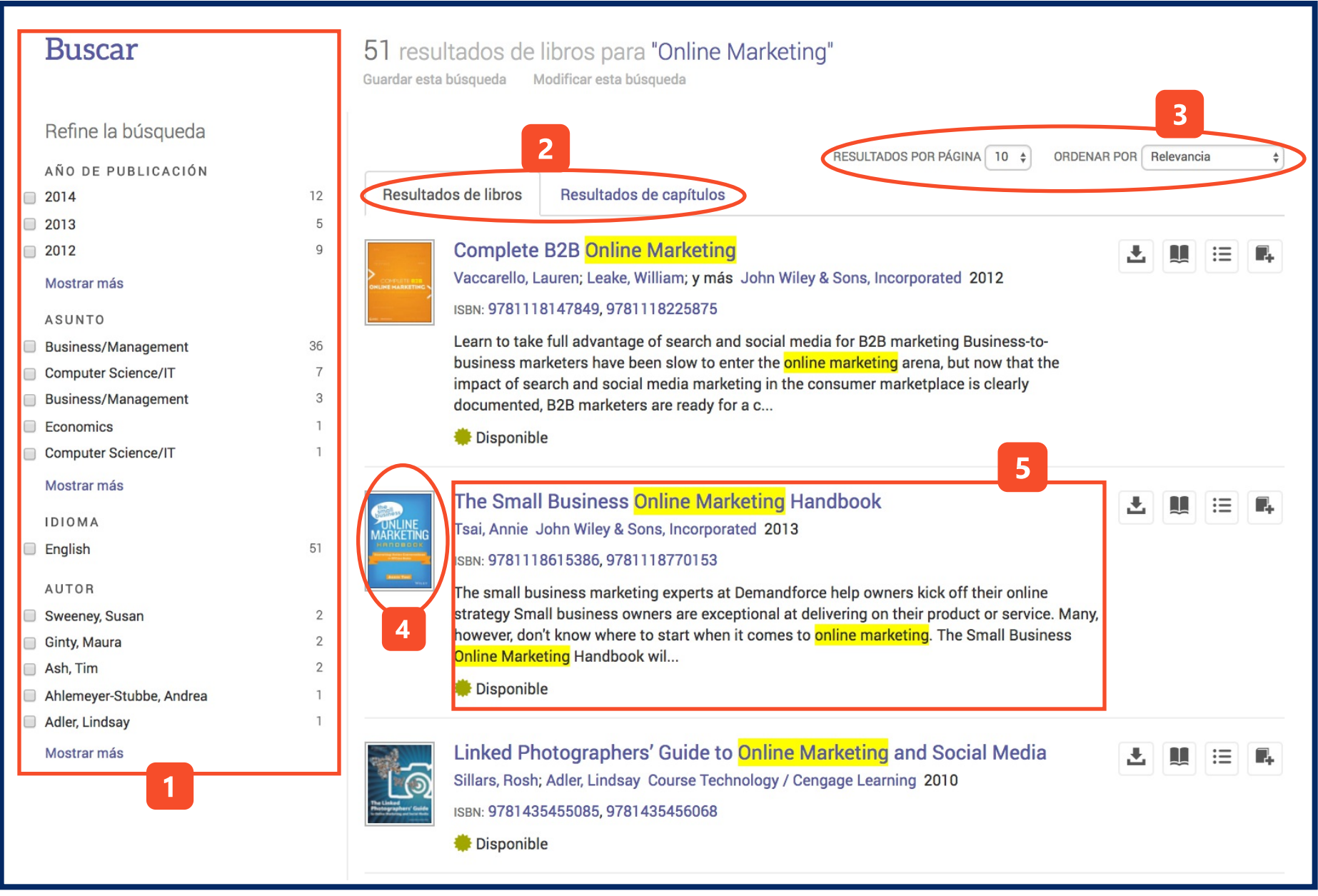

- 1. Filtro de búsqueda en los resultados: Fecha de publicación, Temática, Idioma o Autores.
- 2. Los resultados puedes encontrarlos en el resultado de libros o en el contenido de capítulos.
- 3. Número de resultados que quieres visualizar / Ordenar los resultados por:
- 4. Portada del libro

5. Información general del libro: Título, Autor, ISBN, Resumen y disponibilidad del libro en tu biblioteca.

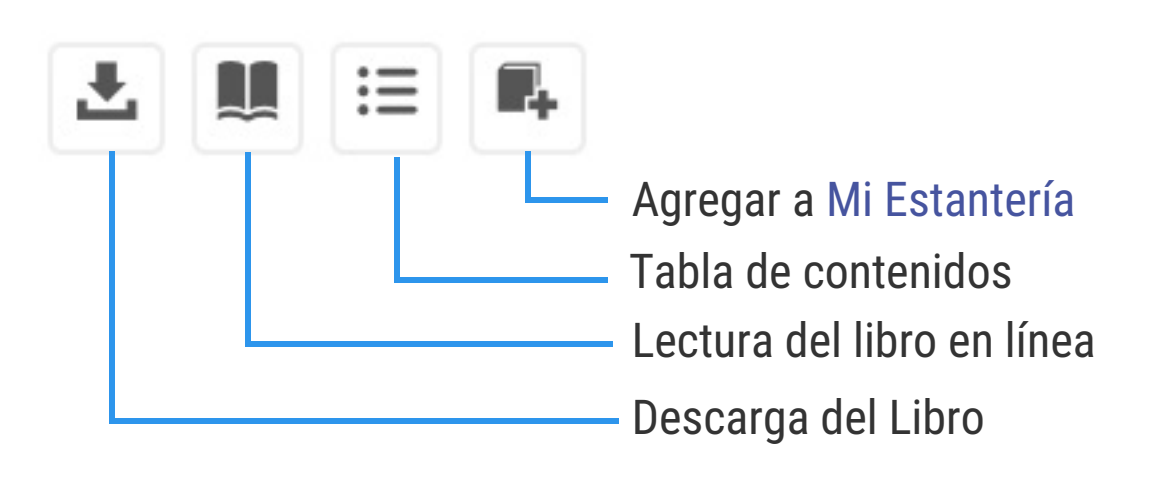

Relevancia Fecha de publicación Título Colaboradores Editorial

#### Tener en cuenta:

En caso de que tu libro se encuentre "Disponible a ción" podrás realizar la solicitud de compra o préstamo por medio de la plataforma.

Por parte de tu biblioteca te será enviada una notificación dando respuesta a tu solicitud.

Una mejor manera de adquirir libros para tu biblioteca

## **Información detallada del libro**

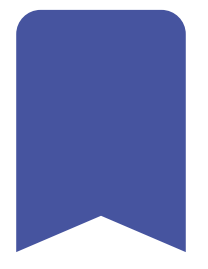

Consulta información complementaria del libro, además, tendrás disponible la tabla de contenidos para interactuar mientras lees en línea:

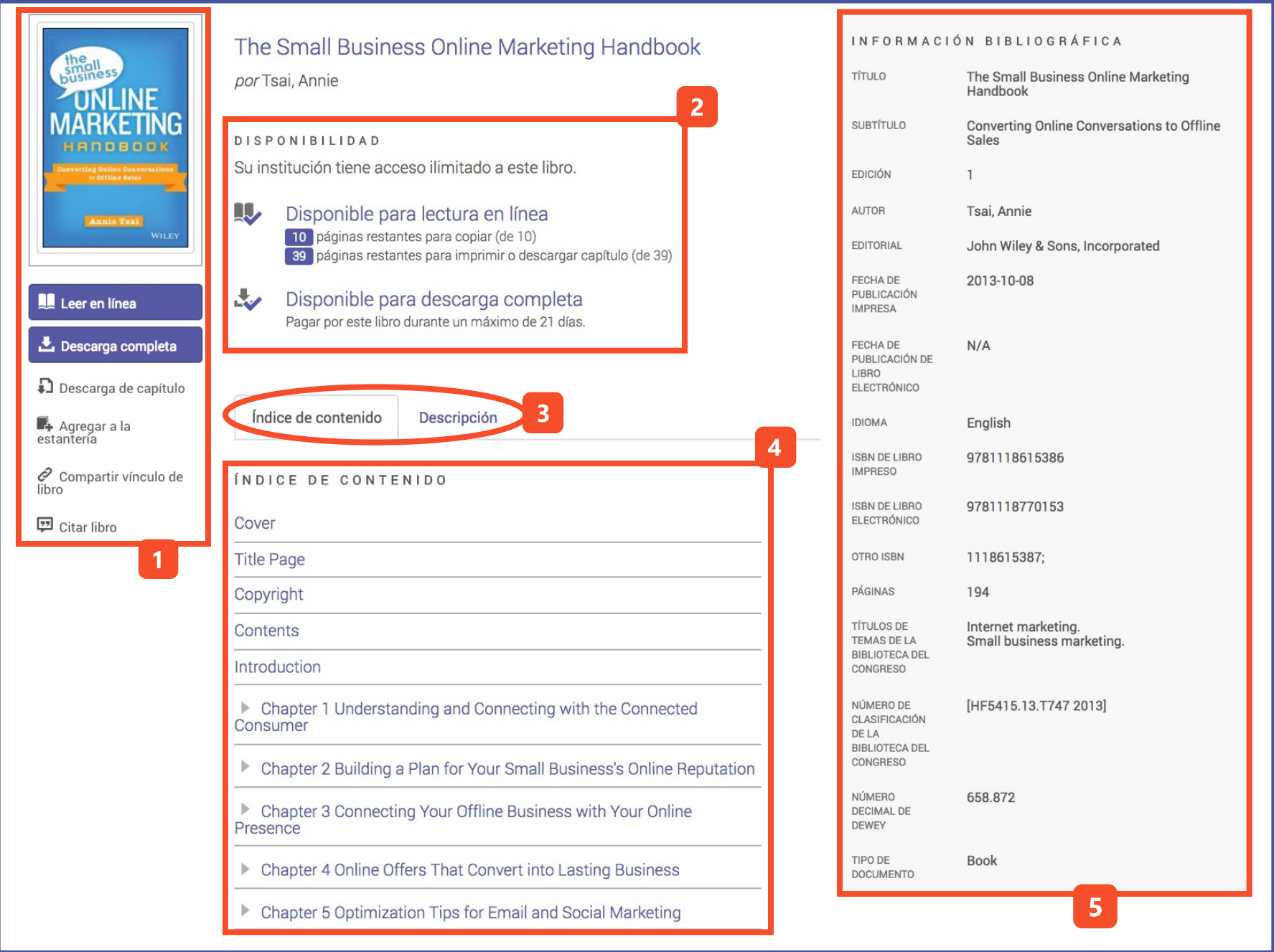

1. Selección de lectura en línea, descarga de libro o capítulos, agregar a la estantería, compartir vínculo del libro y cita bibliográfica.

- 2. Conoce la disponibilidad de descarga del libro
- 3. Consulta el índice de contenido o descripción o resumen del libro
- 4. Capítulos del libro, en caso de estar interesado puedes ir directamente y leer su contenido
- 5. Ficha bibliográfica / Descriptiva del libro con detalles de la publicación.

## Lectura

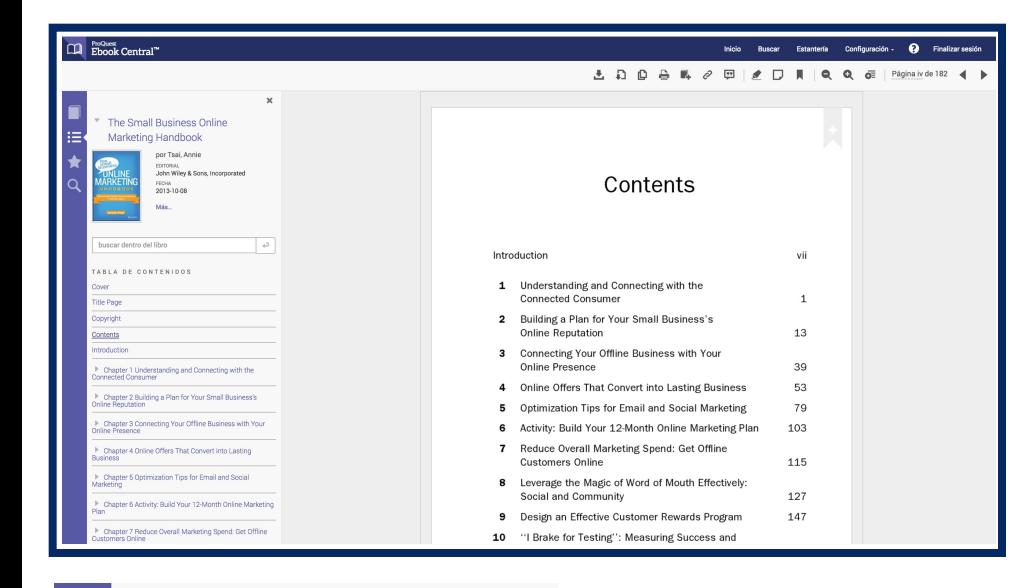

La plataforma de lectura brinda diferentes opciones que te permitirán desde subrayar hasta compartir el libro con otros investigadores de tu institución o que tengan acceso a Ebook Central.

×

 $\boxed{2}$ 

↩

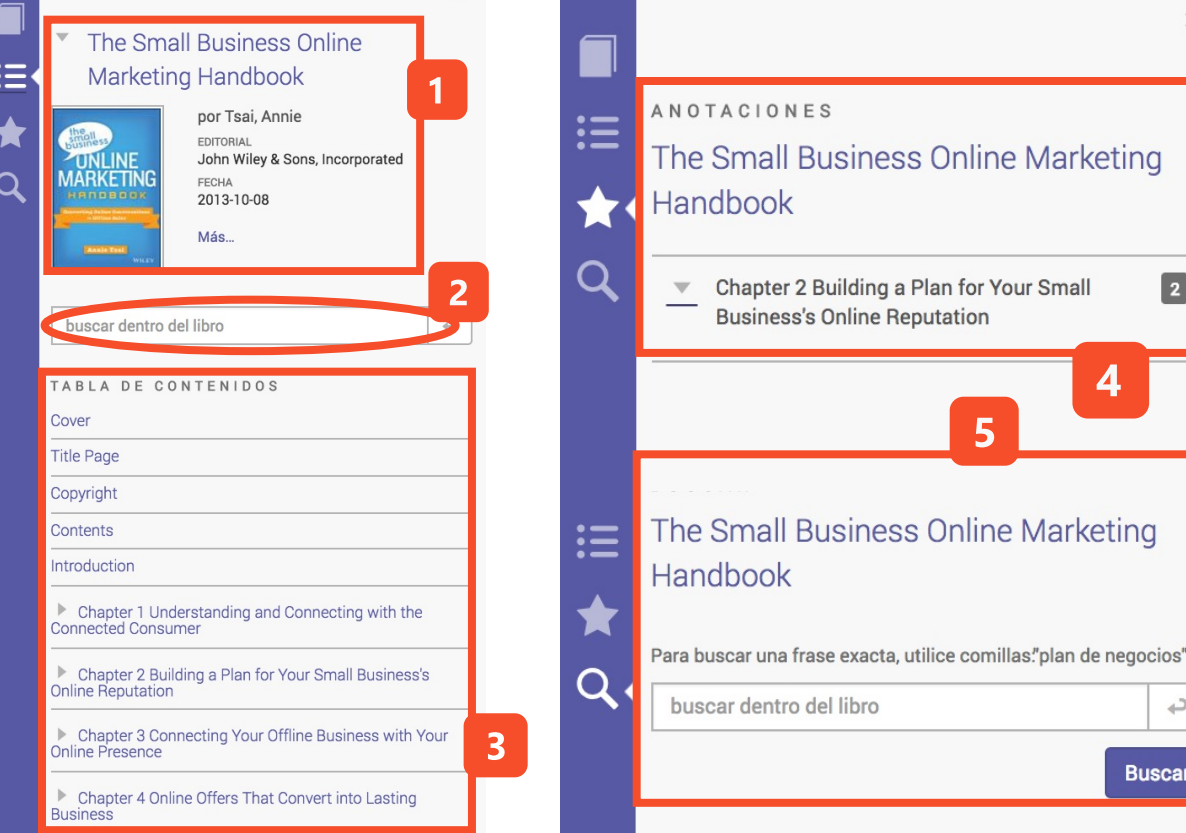

- 1. Detalles del libro que consultas.
- 2. Búsqueda dentro del libro
- 3. Tabla de contenidos (Capítulos)

4. Consulta las partes del libro en las cuales realizaste: subrayar, notas o marcadores de página.

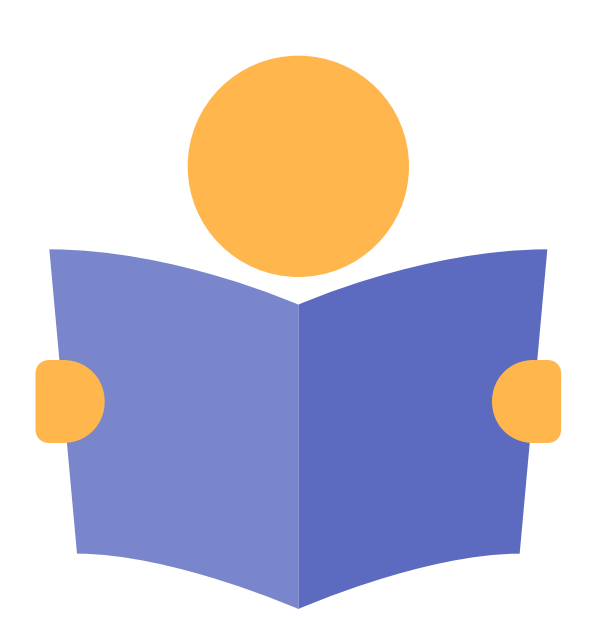

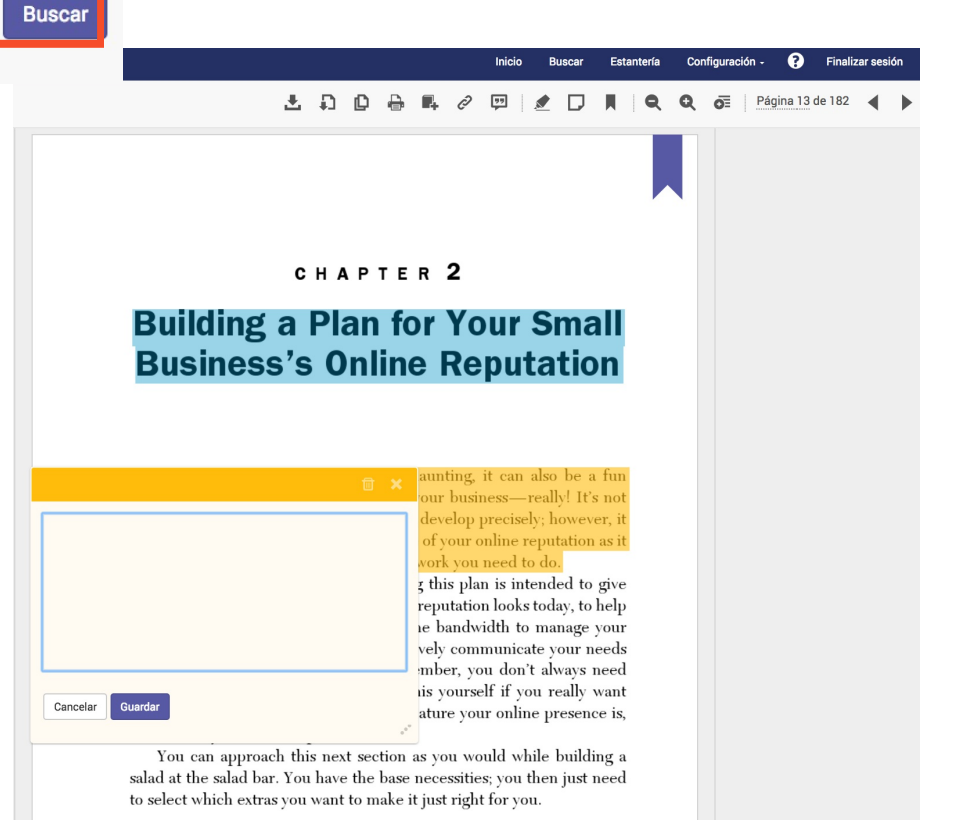

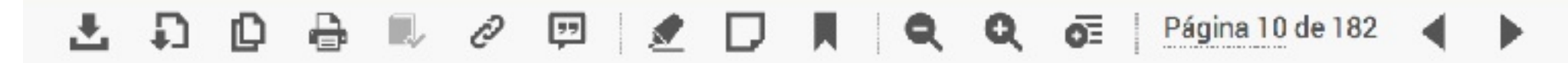

El menú superior derecho de la página de lectura, te facilitará herramientas de gestión que permitirán una mejor experiencia de lectura.

> 1 Opciones de descarga. Recuerda que puedes descargar páginas o capítulos de los libros. Por favor continua en esta guía rápida para conocer cómo hacerlo.

Copia diferentes párrafos o fragmentos de tu libro que sean de interés. Podrás citarlos en tu investigación o guardarlo para futuros trabajos.

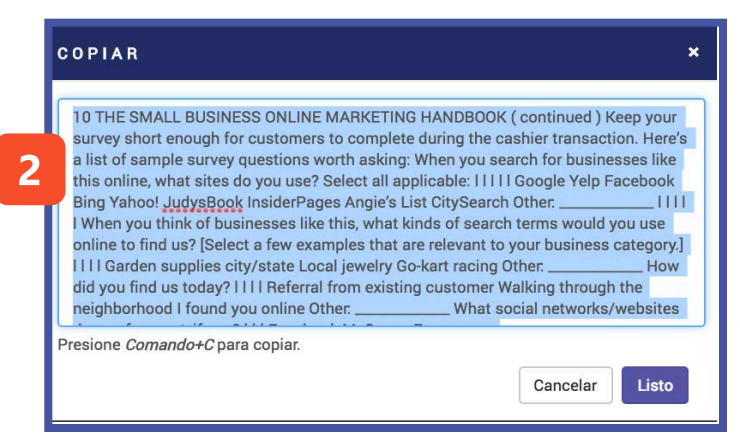

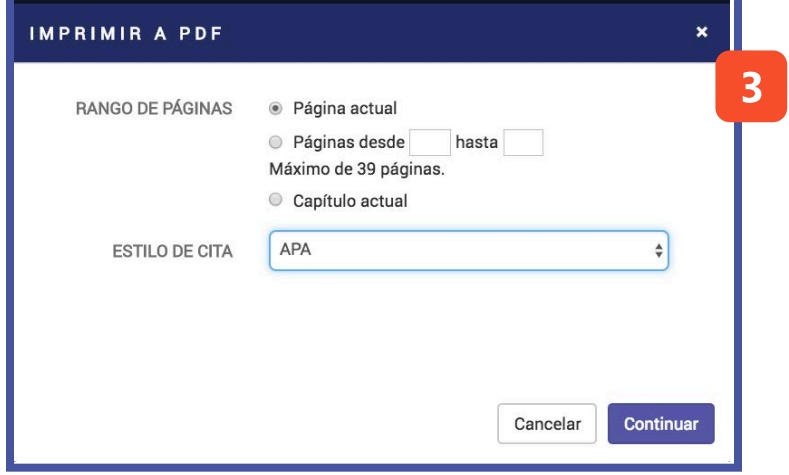

Imprime diferentes páginas del texto. El sistema identifica cuántas páginas se pueden imprimir y te brinda un intervalo en caso de que sean varias.

Además, tu impresión saldrá con el estilo de citación que necesites en tu documento.

Agregar a "MI ESTANTERIA" y compartir el link del libro. Es importante que al compartir el libro, la persona tenga acceso a la plataforma para su lectura.

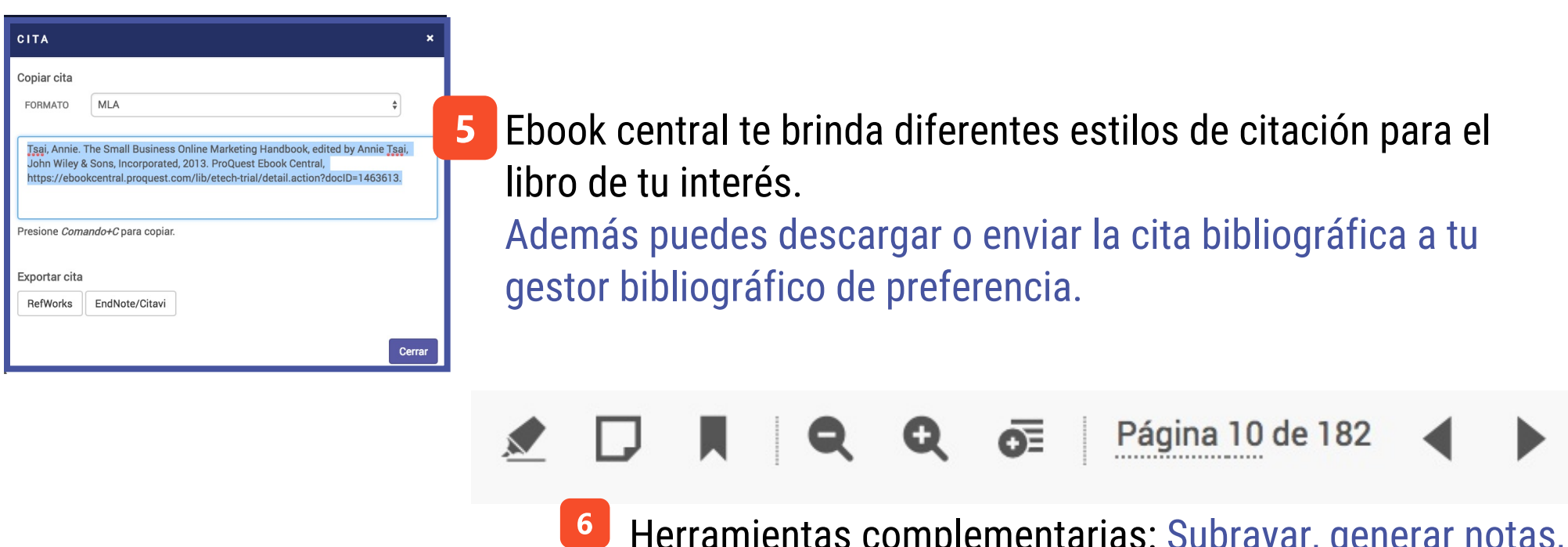

Herramientas complementarias: Subrayar, generar notas, marcadores de página, zoom para la lectura, cambio de página.

7

## Descargas  $\mathbf{K}_{\parallel}$

En la navegación dentro de Ebook Central encontrarás varias opciones que te permitirán la descarga del documento en PDF. Para realizar una descarga por favor seguir los pasos indicados en la plataforma

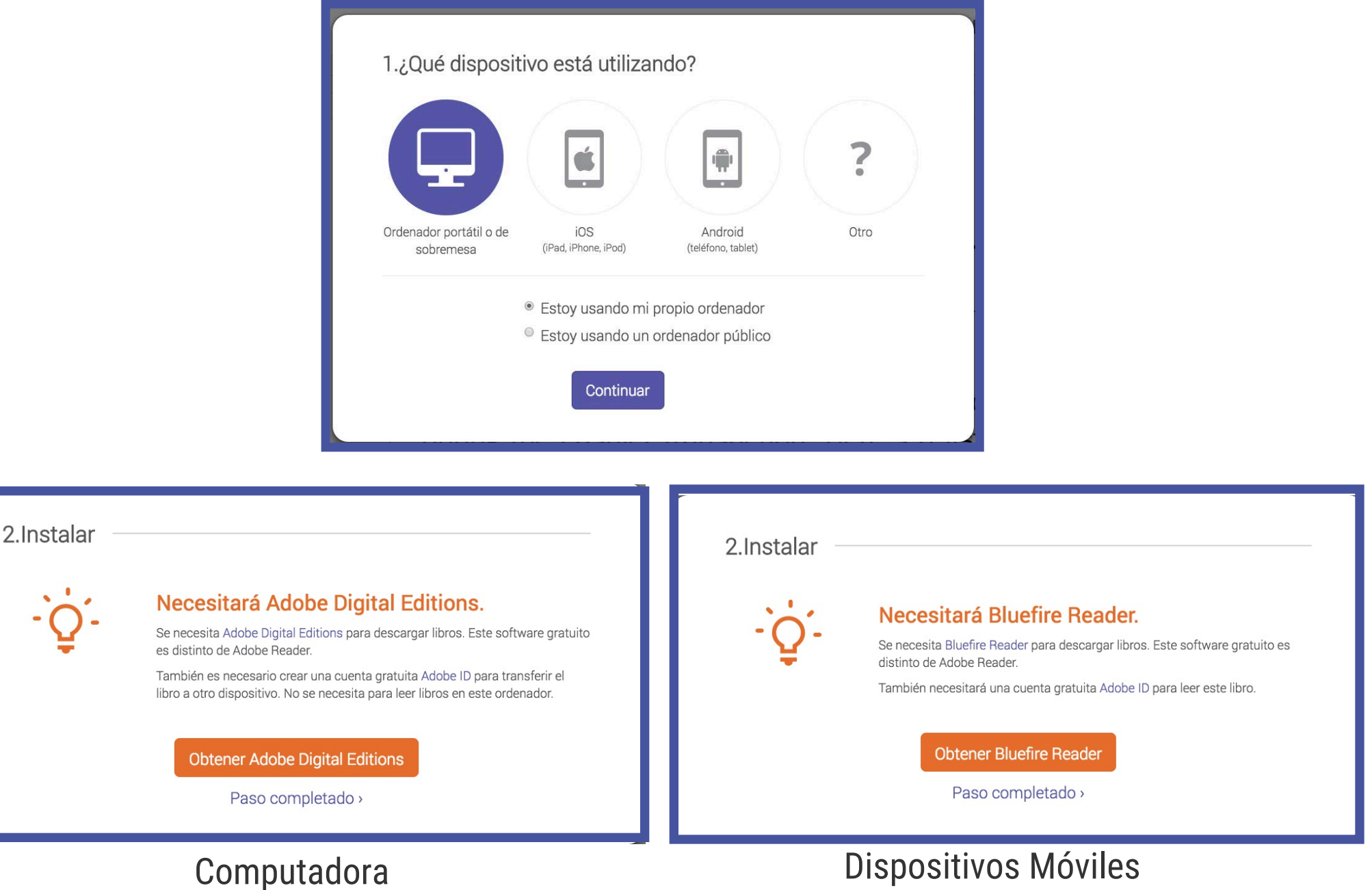

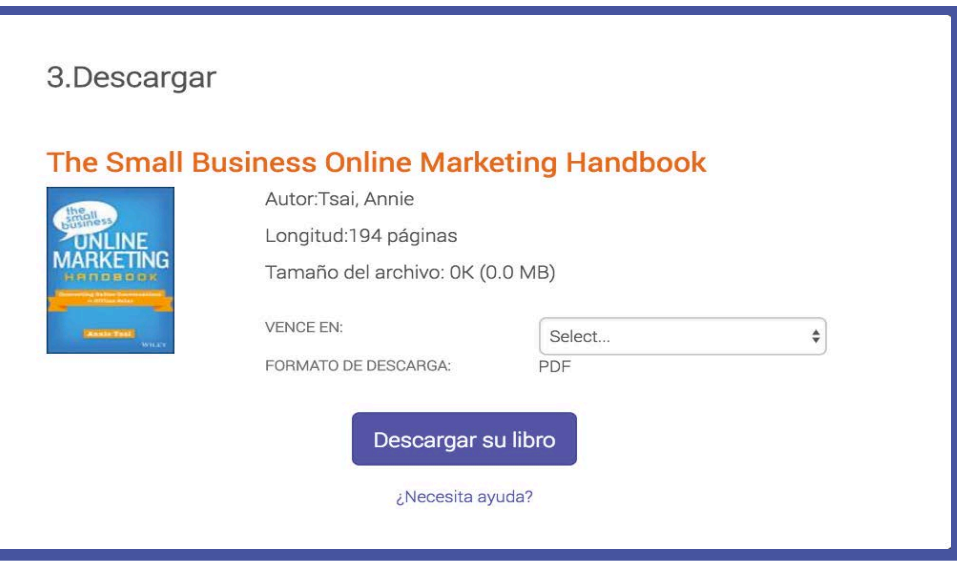

## Mi Estantería

### Inicie sesión para usar las funciones de su estantería

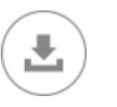

Descargas y préstamos

Consulte sus descargas y

préstamos, así como su fecha de

vencimiento

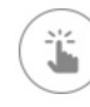

Fácil acceso

Tendrá acceso a los libros que ha

guardado, visto o descargado, y

podrá compartir los detalles de los

libros.

Referencias y anotaciones Los libros marcados como referencia, resaltados o anotados

se guardan en su estantería

Consulta con tu biblioteca cómo crear tu cuenta e iniciar sesión en "Mi estantería"

## **Guarda, organiza y comparte**

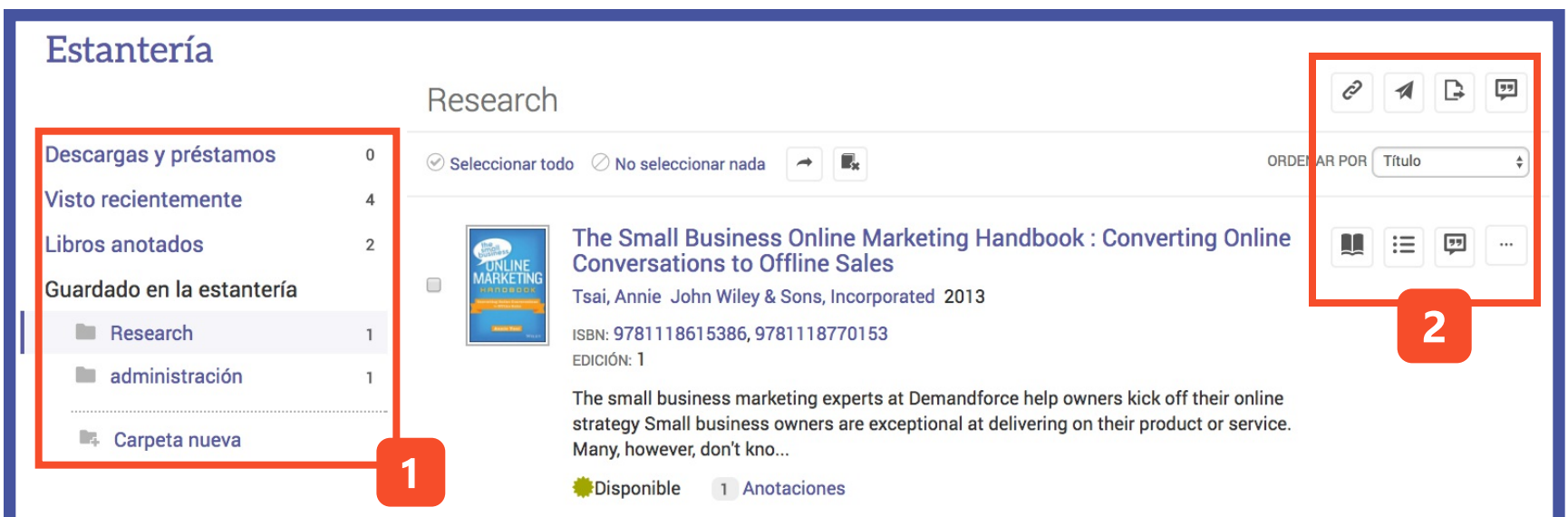

1. Conoce las herramientas de gestión:

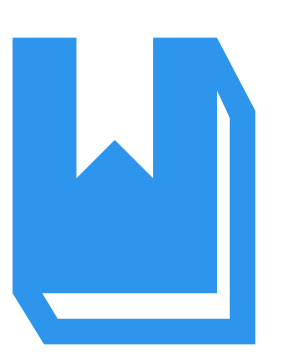

- Descargas y solicitudes
- Documentos consultados recientemente
- Libros en los cuales realizaste anotaciones
- Creación de carpetas
- 2. Comparte & cita tus documentos.
	- Citación en diferentes estilos
	- Enviar link de los documentoss
	- Compartir carpetas

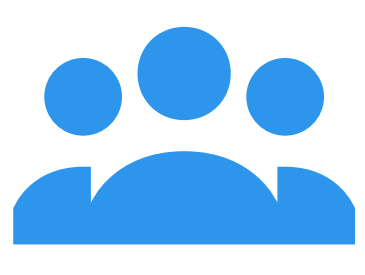

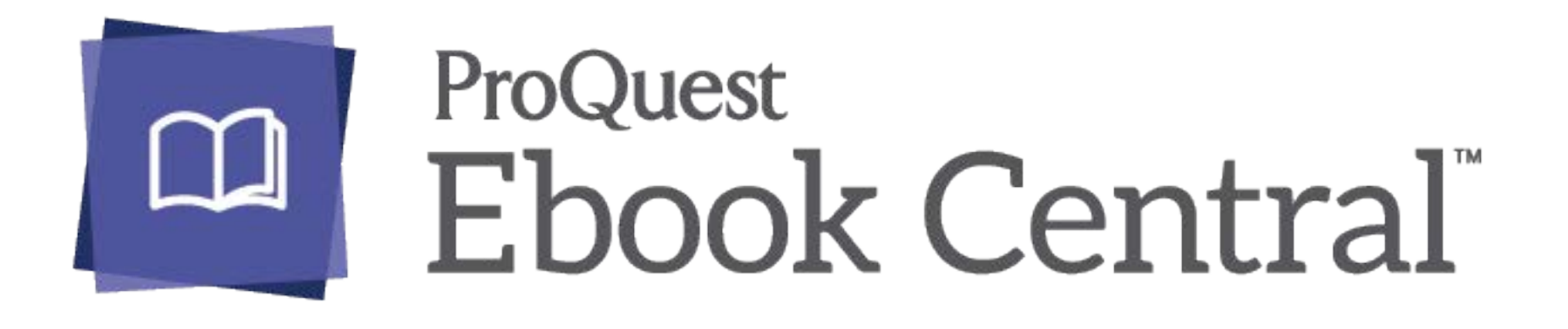

Para más información sobre EBOOK CENTRAL

https://goo.gl/lm6uJS

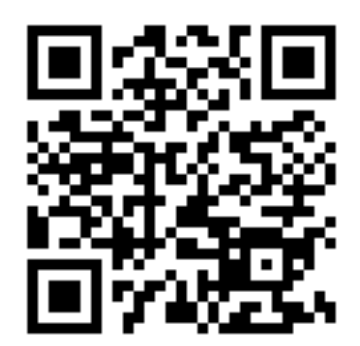

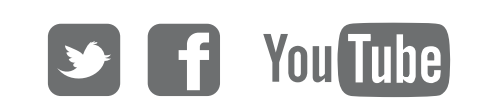

www.etechsolutionscorp.com

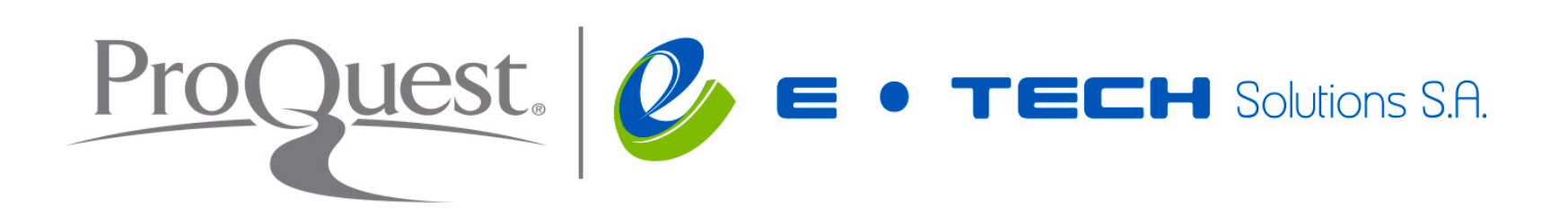